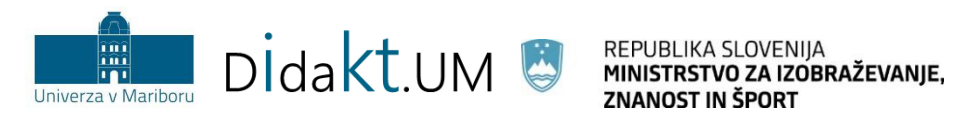

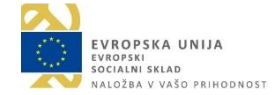

# Moodle UM: **Interaktivna vsebina** − **H5P**

Navodila za uporabo vtičnika v učnem e-okolju

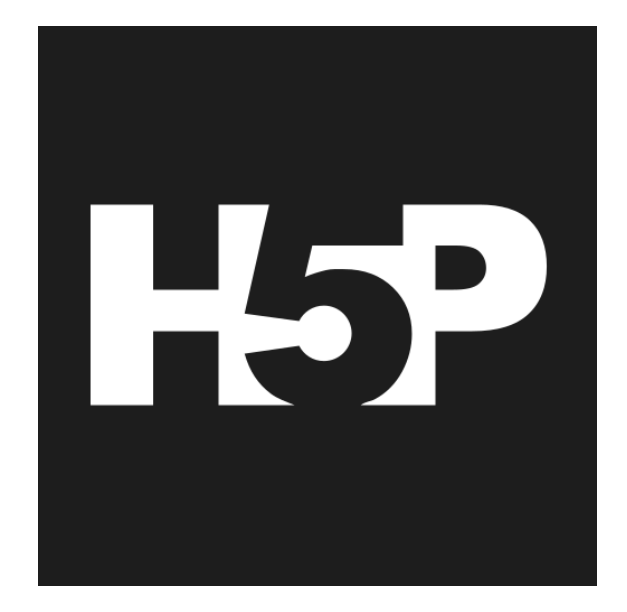

Moodle verzija: 3.5+

Center za podporo poučevanju UM (Oddelek za izobraževanje in študij)

Maribor, junij 2019

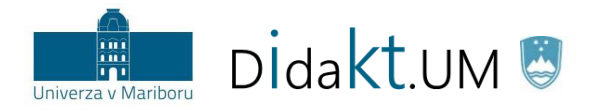

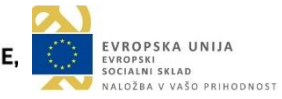

#### **Kazalo vsebine**

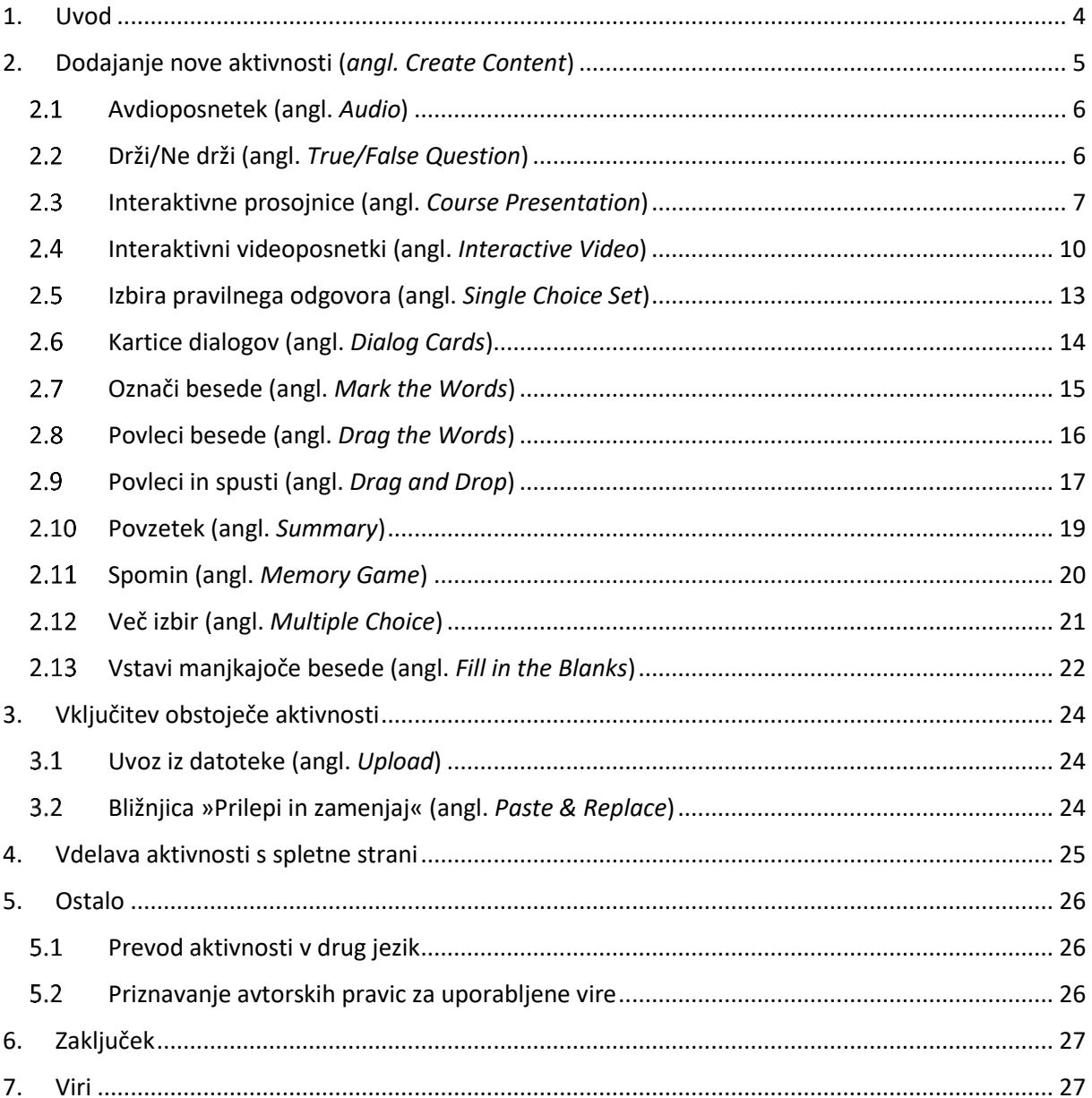

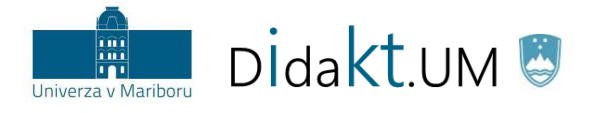

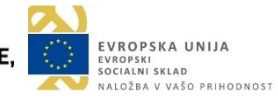

#### **Kazalo slik**

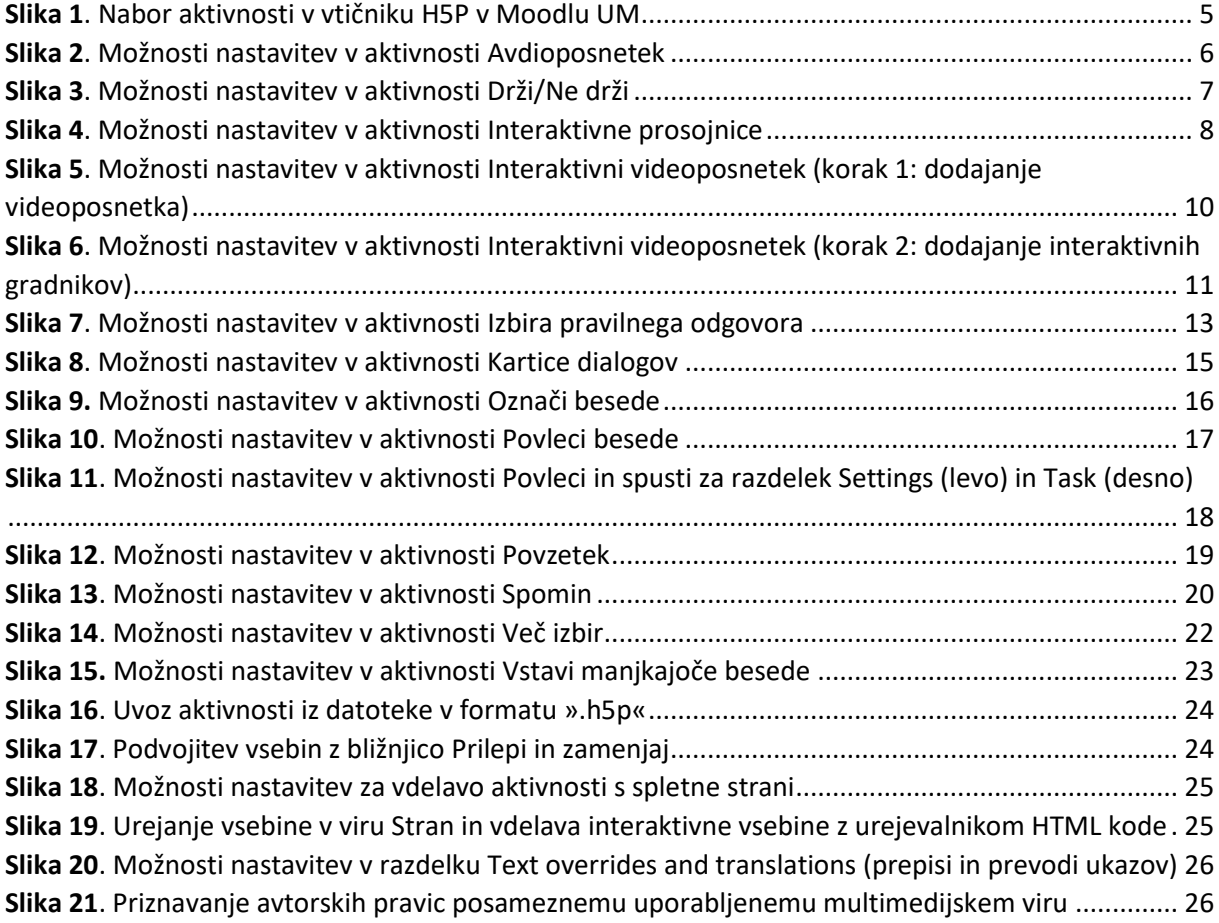

#### **Kazalo tabel**

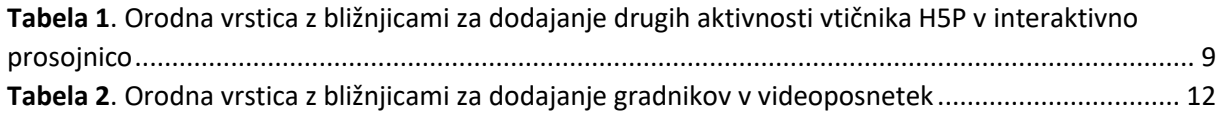

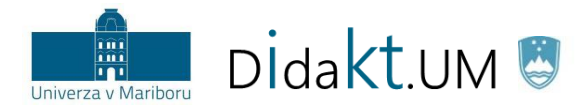

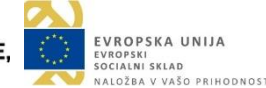

## <span id="page-3-0"></span>1. Uvod

Z vtičnikom H5P je uporabnikom omogočeno kreiranje, deljenje in uporaba **interaktivnih vsebin**, ki vsebujejo mnogo elementov vezanih na igrifikacijo ter vizualizacijo študijskega procesa. Vsebine so pripravljene na podlagi HTML5, zato je zagotovljena podpora delovanja na različnih vrstah (mobilnih) naprav. Vtičnik je zgrajen na podlagi odprtokodne tehnologije (licenca MIT), tako da je tudi uporaba in sodelovanje v spletni skupnosti z ostalimi uporabniki brezplačna. Uporaba orodij je zelo intuitivna in podprta z nazornim grafičnim vmesnikom, zato poglobljeno računalniško oz. programersko znanje ni potrebno.

Vtičnik deluje ob podpori povezovanja s spletno stranjo središča H5P Hub, v okviru katerega izvajalec izbere želen tip aktivnosti. Za uporabo ima na voljo zgolj vsebine, ki so vključene tudi v lokalni Moodlovi različici, zato lahko prihaja do odstopanj v ponudbi v primerjavi s spletno stranjo vtičnika [\(https://h5p.org\)](https://h5p.org/). Ta se namreč redno posodablja z novimi tipi aktivnosti, ki prehajajo iz beta/testnih različic v produkcijo.

Pripravljene naloge in aktivnosti je možno izvoziti in ponovno uporabiti v drugem kontekstu iste učne enote ali jih celo integrirati na spletno stran (npr. funkcija *embed*). Vtičnik podpira tudi slovenski jezik.

#### **Izpostavljeni tipi aktivnosti za organizacijo študijskih aktivnosti, ki v Moodle UM vnašajo novost:**

- ❖ **Interaktivni videoposnetki (angl.** *Interactive Video***)**: priprava interaktivnega videa, ki ga oplemenitimo z vključitvijo dodatnih opisov ali razlag, dodajanjem vmesnih vprašanj ipd.
- ❖ **Interaktivna predstavitev (angl.** *Course Presentation***)**: oplemenitev e-prosojnic (npr. dodajanje zunanjih povezav, kvizov za preverjanje znanja).
- ❖ **Kartice dialogov (angl.** *Dialog Cards***)**: kartice parov za enostavnejše učenje jezikov, kjer je na eni strani zadana aktivnost (npr. prevod besede, poimenovanje slike, slušno razumevanje avdioposnetka), na drugi pa odgovor v ciljnem jeziku.
- ❖ **Povzetek (angl.** *Summary***)**: povzetek s preverjanjem usvojenega znanja po ogledu določene vsebine (npr. po interaktivnem videoposnetku, predstavitvi, besedilu) z izbiro pravilno/ustrezno zapisane trditve med danim naborom.

#### **Preostali tipi so še:**

- ❖ **Avdioposnetek** (angl. *Audio*)
- ❖ **Drži/Ne drži** (angl. *True/False Question*)
- ❖ **Izbira pravilnega odgovora** (angl. *Single Choice Set*)
- ❖ **Označi besede** (angl. *Mark the Words*)
- ❖ **Povleci besede** (angl. *Drag the Words*)
- ❖ **Povleci in spusti** (angl. *Drag and Drop*)
- ❖ **Spomin** (angl. *Memory Game*)
- ❖ **Več izbir** (angl. *Multiple Choice*)
- ❖ **Vstavi manjkajoče besede** (angl. *Fill in the Blanks*)

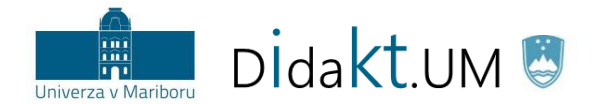

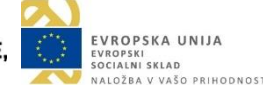

## <span id="page-4-0"></span>2. Dodajanje nove aktivnosti (*angl. Create Content*)

Novo aktivnost vtičnika H5P dodamo po ustaljeni poti priprave vsebin oz. dejavnosti v Moodlu UM.

1. **Korak**: vključimo urejanje.

Vključi urejanje

- 2. **Korak**: na želenem mestu osrednje strani učne enote izberemo + Dodaj dejavnost ali vir
- 3. **Korak**: v seznamu izberemo dejavnost  $\odot$ H-P Interaktivna vsebina
- 4. **Korak**: s klikom na posamezno vrstico izberemo tip aktivnosti (slika 1). Ob izbiri *Details* (podrobnosti)se izpiše razširjen nabor informacij. V razdelku *Možnosti prikaza* lahko določimo ali se udeležencem pod interaktivno vsebino prikaže tudi akcijska vrstica s specifičnimi gumbi (npr. za prenos ali vdelavo vsebine) in izpostavljen gumb za prikaz avtorskih pravic. V nadaljevanju v ostale standardne Moodlove razdelke uvodnih nastavitev vnesemo še dodatne informacije o dejavnosti (npr. opis, oceno, omejitev dostopa, zaključevanje dejavnosti), ki pa jih v teh navodilih ne bomo podrobneje obravnavali.

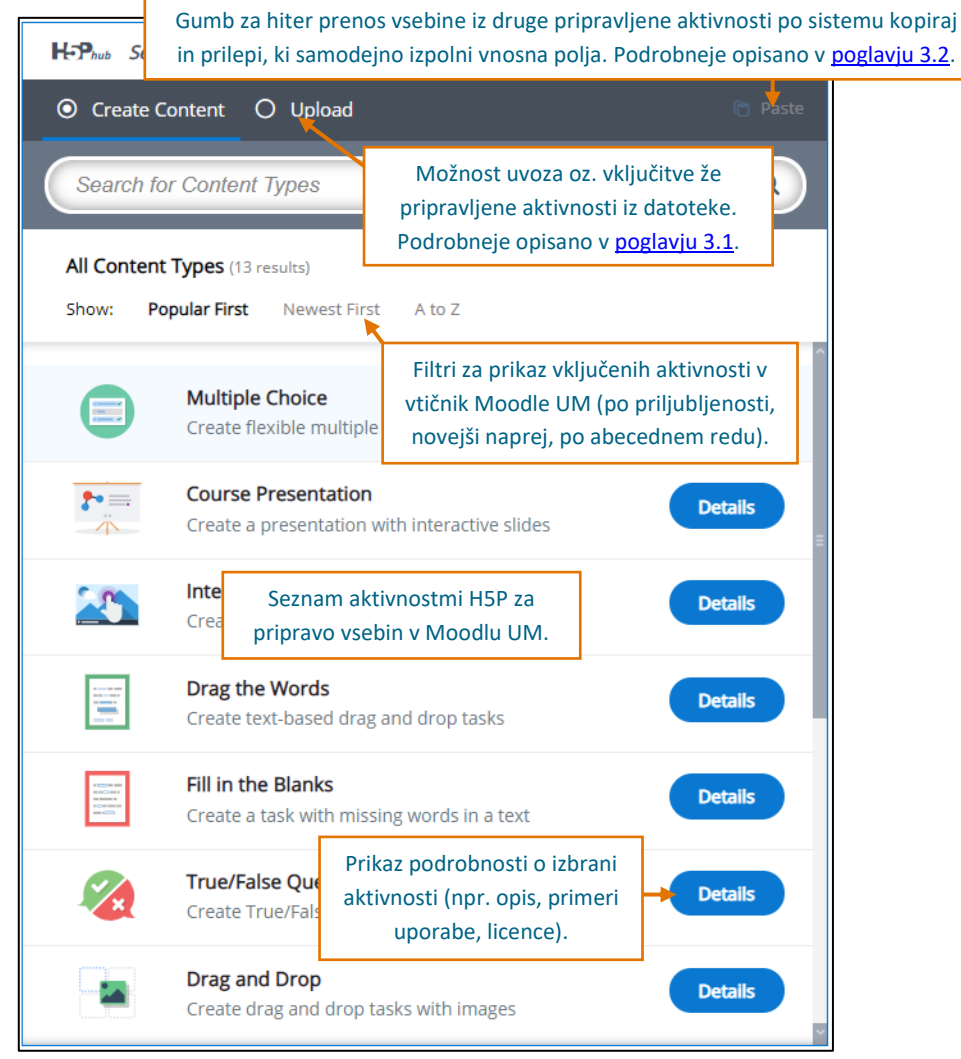

<span id="page-4-1"></span>*Slika 1. Nabor aktivnosti v vtičniku H5P v Moodlu UM*

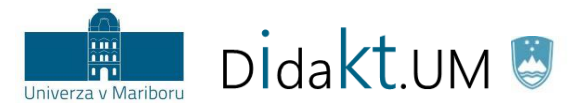

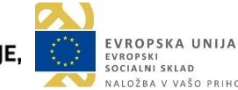

**Pomembno:** Po izbiri aktivnosti se nam ponudi več dodatnih nastavitev, ki so vezane na posamezen tip. Prikazana vnosna polja se razlikujejo od izbranega tipa. Podrobni opisi so zato zbrani pri vsaki aktivnosti oz. v poglavjih spodaj.

**Prevajanje aktivnosti za udeležence:** Glavnina ogrodja vtičnika H5P je za učno e-okolje Moodle UM prevedena in uporabnikom že na voljo. Kljub temu je v vtičniku velik del vsebin prikazan v angleščini in jih lahko izvajalci prevedejo ročno. To opravijo v razdelku *Text overrides and translations* v vsaki izmed aktivnosti, kar je posebej obravnavano v [poglavju 5.1.](#page-25-1)

#### <span id="page-5-0"></span>Avdioposnetek (angl. *Audio*)

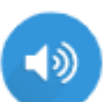

Aktivnost izvajalcu omogoča, da v učno enoto naloži vnaprej pripravljen avdioposnetek (npr. razlaga vsebine, primeri različnih zvokov, skupni komentar na opravljeno nalogo). Podrobnosti posameznih nastavitev so označene na sliki 2.

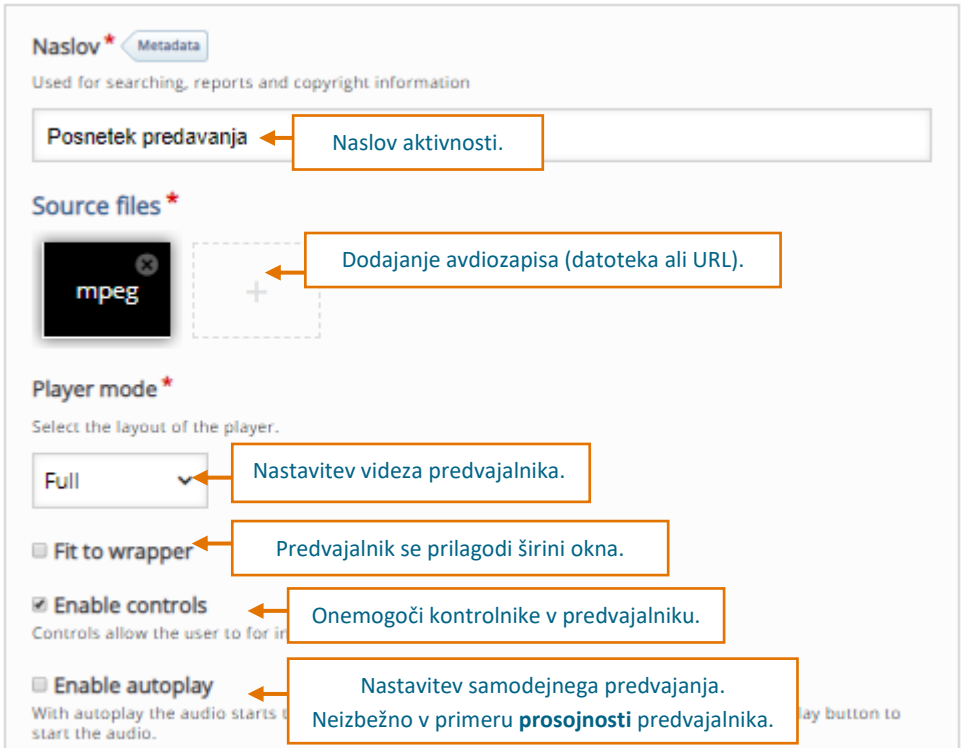

*Slika 2. Možnosti nastavitev v aktivnosti Avdioposnetek*

<span id="page-5-2"></span>Možni videzi predvajalnika:

- minimalističen (angl. Minimalistic): 0
- celoten (angl. Full):  $\triangleright$  0:00 / 0:28  $\bullet$  :
- prosojno (angl. Transparent).

#### <span id="page-5-1"></span>Drži/Ne drži (angl. *True/False Question*)

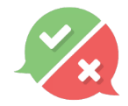

Naslednja izmed možnosti za pripravo vprašanj je aktivnost *Drži/Ne drži*, kjer izvajalec za posamezno trditev določi pravilnost odgovora. Podrobnosti posameznih nastavitev so označene na sliki 3.

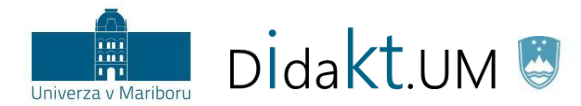

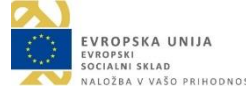

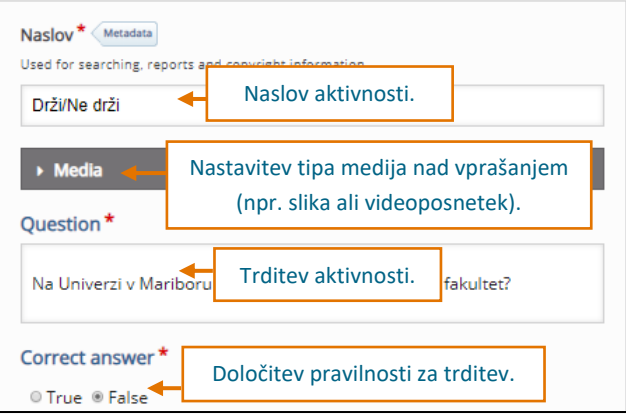

*Slika 3. Možnosti nastavitev v aktivnosti Drži/Ne drži*

<span id="page-6-1"></span>V razdelku *Behavioural settings* lahko izvajalci dodatno vplivajo na interakcijo udeležencev z vsebino z naslednjimi ukazi:

- **Enable "Retry" [Da/Ne]:** udeležencem se prikaže gumb za ponovno opravljanje aktivnosti.
- **Enable "Show solution" button [Da/Ne]:** omogoči gumb za prikaz rešitve. V tem primeru ponovno reševanje ni več mogoče.
- **Disable image zooming for question image [Da/Ne]:** povečava slike je onemogočena.
- **Show confirmation dialog on "Check" [Da/Ne]:** pred oddajo odgovora zahteva potrditev.
- **Show confirmation dialog on "Retry" [Da/Ne]:** pred ponovitvijo aktivnosti zahteva potrditev.
- **Automatically check answers [Da/Ne]:** sprotno preverjanje odgovorov. Nastavitev lahko obremenjuje delovanje spletne strani.
- **Feedback on correct answer [zapis odgovora]:** povratna informacija udeležencu za pravilen odgovor.
- **Feedback on wrong answer [zapis odgovora]:** povratna informacija udeležencu za nepravilen odgovor.

#### <span id="page-6-0"></span>Interaktivne prosojnice (angl. *Course Presentation*)

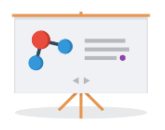

Ob podpori vtičnika H5P lahko izvajalec e-prosojnice ob vizualnih elementih oplemeniti tudi z interaktivno vsebino (npr. dodajanje zunanjih povezav, kvizov za preverjanje znanja). Pri tem je možno dodatne elemente nastaviti kot sprožilce, ki študenta glede na njegove odgovore (klike) usmerjajo na ustrezen nivo, mu preprečijo

nadaljnji ogled ali ga celo vodijo po zasnovani zgodbi (primer igrificiranih scenarijev).

**Namig za uvoz PPT:** Opažena pomanjkljivost interaktivnih prosojnic H5P bi utegnila biti, da izvajalec ne more uvoziti že pripravljenih prosojnic iz drugih namenskih orodij (npr. MS PowerPoint, Google Slides). Izziv je možno razrešiti tako, da obstoječe prosojnice v orodju MS PowerPoint shranite kot **slike in jih kot takšne relativno hitro dodate v vtičnik H5P**.

Podrobnosti posameznih nastavitev so označene na sliki 4, medtem ko so opisi podrobnih elementov (npr. *Več izbir*, *Drži/Ne drži*, *Interaktivni videoposnetek*) razdelani v ločenih poglavjih.

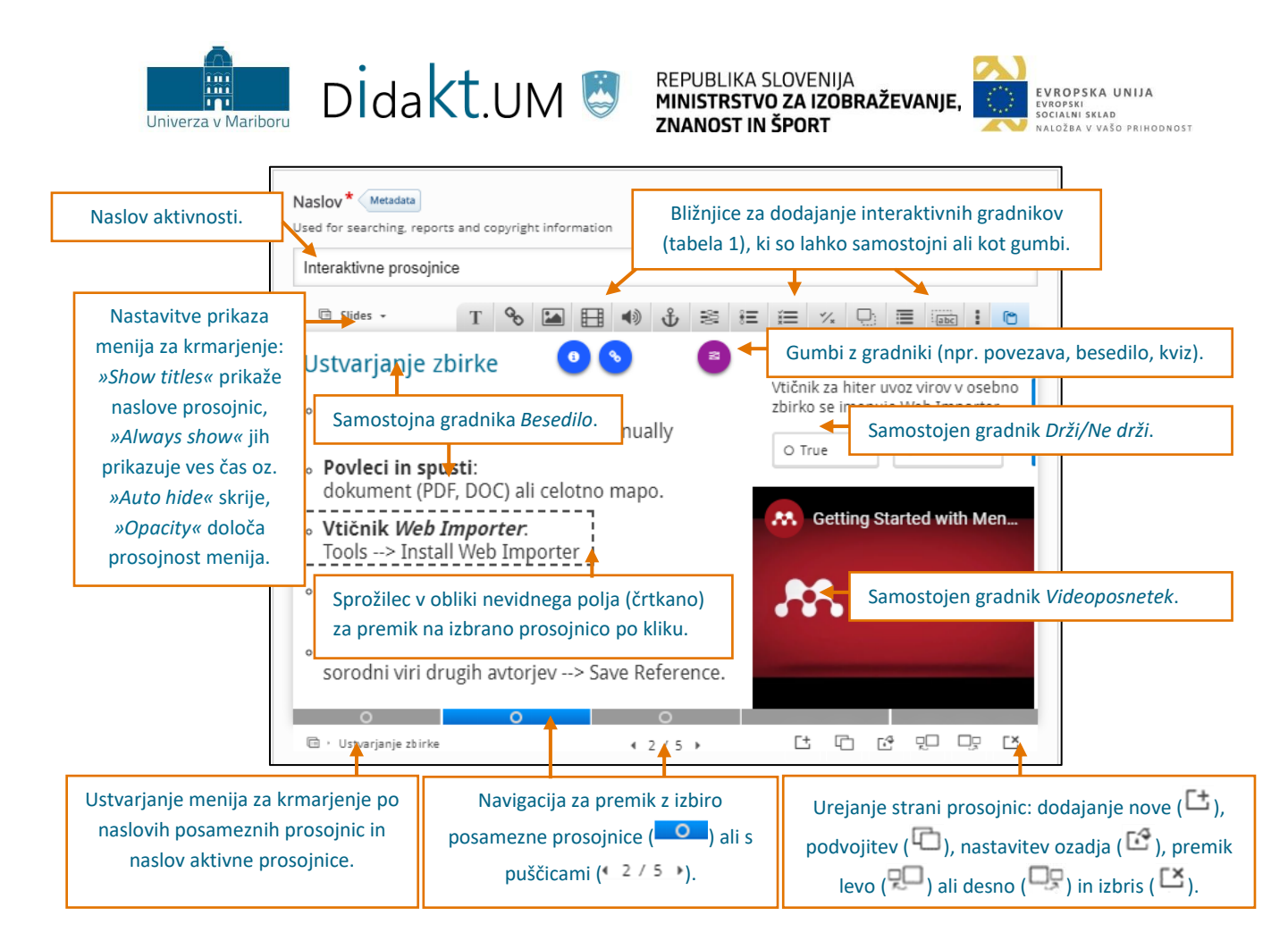

#### *Slika 4. Možnosti nastavitev v aktivnosti Interaktivne prosojnice*

<span id="page-7-0"></span>Interaktivne prosojnice postanejo zares interaktivne šele, ko jih izvajalec oplemeniti z ostalimi gradniki vtičnika H5P. To stori s klikom na bližnjice v orodni vrstici (tabela 1), ki odpre vmesnik za pripravo izbranega gradnika. Za izdelavo gradnika ima na voljo dve možnosti: a) **na novo**, pri čemer izpolni vsa polja (navodila so enaka kot pri posameznih poglavjih) ali b) **prilepi že obstoječo vsebino z bližnjico**

ki samodejno ustvari gradnik na trenutno aktivni prosojnici. Pri dodajanju gradnikov v Interaktivno prosojnico je možno dodati še **komentarje za udeležence** (*angl. Comments*), **nastaviti prosojnost ozadja gradnika** (*angl. Background Opacity*) in prikazati **gradnik v obliki gumba** (*angl. Display as button*). Udeleženec lahko že iz simbola v središču gumba razbere tip gradnika (npr. spletna

povezava kot ). Izvajalcu so na voljo tudi bližnjice za nastavitve posameznih gradnikov (npr. nastavitev natančne pozicije, naknadno urejanje, velikost, pozicija glede na ozadje, kopiranje ali izbris).

 $X \nearrow 0 0 0 0$ 

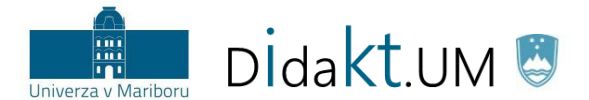

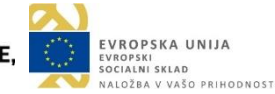

<span id="page-8-0"></span>*Tabela 1. Orodna vrstica z bližnjicami za dodajanje drugih aktivnosti vtičnika H5P v interaktivno prosojnico*

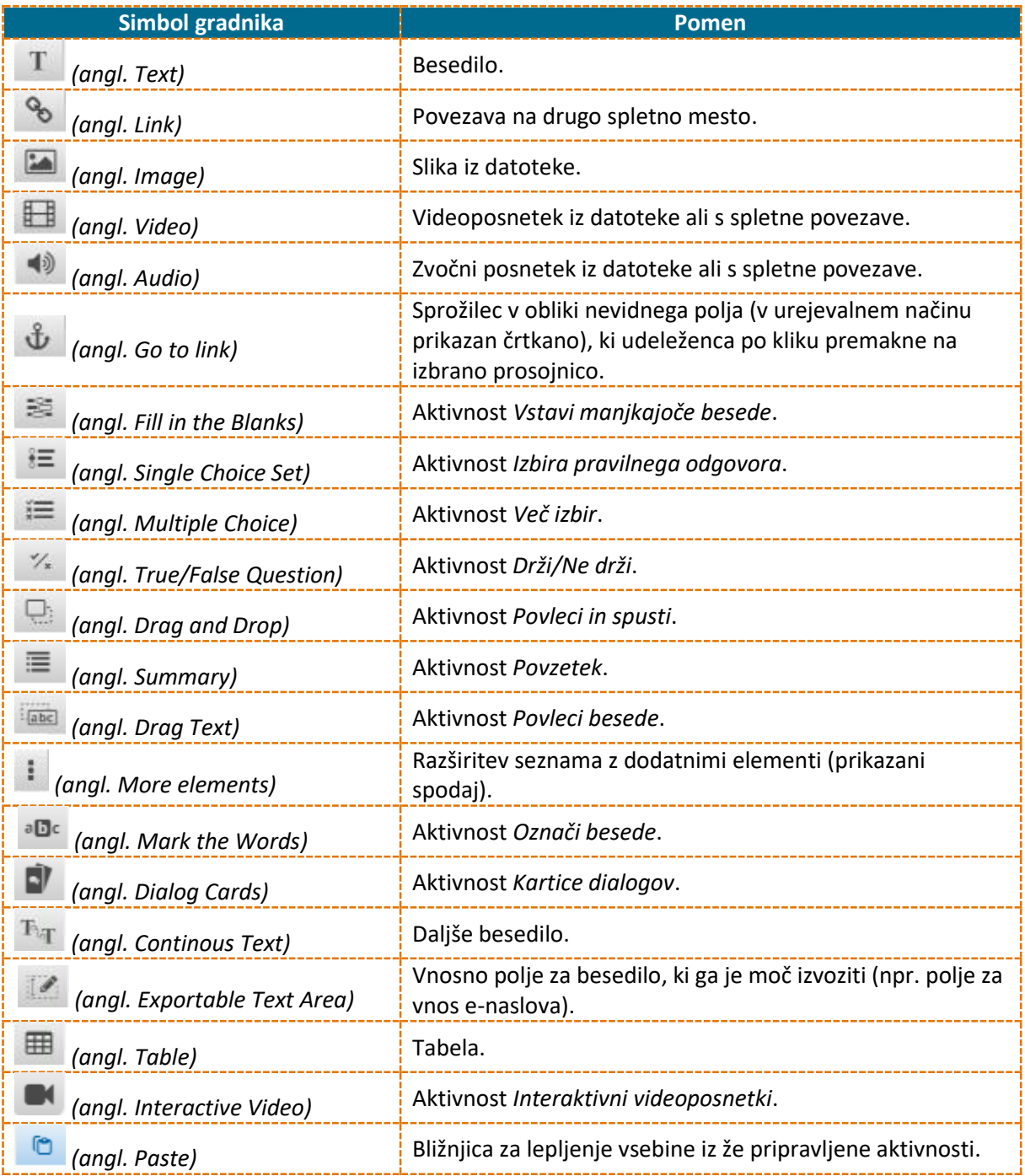

V razdelku *Behavioural settings* so na voljo še naslednje nastavitve, ki vplivajo na prikaz vsebine:

- **Activate Active Surface Mode [Da/Ne]:** iz prosojnice odstrani navigacijsko vrstico, zato je nujna uporaba gradnika »*Go to link*«. **Pozor**: nastavitve ni možno preklicati, zato je potrebna previdnost.
- **Hide Summary Slide [Da/Ne]:** nastavitev skrije zadnji list z rezultati aktivnosti udeleženca.
- **Override "Show Solution" button [-, Enabled, Disabled]:** omogoči gumb za prikaz rešitve v vseh vprašanjih.

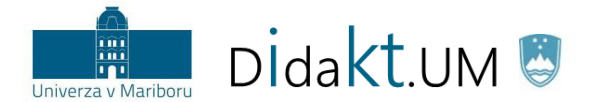

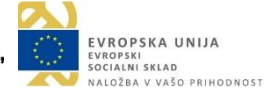

- **Override "Retry" button [-, Enabled, Disabled]:** omogoči gumb za ponovno opravljanje aktivnosti v vseh vprašanjih.
- **Enable print button [Da/Ne]:** omogoči gumb za tiskanje vsebine.
- Dodaten razdelek **Social Settings:**
	- o **Display Facebook share icon [Da/Ne]:** omogoči deljenje vsebine na omrežju Facebook.
	- o **Display Twitter share icon [Da/Ne]:** omogoči deljenje vsebine na omrežju Twitter.
	- o **Display Google+ share icon [Da/Ne]:** omogoči deljenje vsebine na omrežju Google+.

#### <span id="page-9-0"></span>Interaktivni videoposnetki (angl. *Interactive Video*)

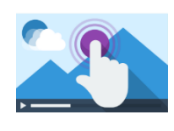

Aktivnost omogoča pripravo interaktivnih videoposnetkov, ki jih oplemenitimo z vključitvijo dodatnih opisov ali razlag (npr. ključne točke s pomembnimi deli, spletne povezave do vira z dodatnimi informacijami), vmesnih vprašanj (npr. tip več odgovorov, kratek odgovor) ali z vključitvijo končnega preverjanja znanja po ogledu

videoposnetka (npr. trditve aktivnosti *Povzetek* za ponovitev ogledane vsebine). Izvajalec videoposnetek naloži na strežnik (v formatu .mp4, .webm, .ogv) ali doda povezavo gostujočega portala (npr. YouTube, Vimeo).

Izvajalec pripravi interaktivni videoposnetek v treh korakih. V 1. koraku je potrebno naložiti videoposnetek (slika 5), v 2. koraku se dodajo interaktivni elementi/gradniki (slika 6), v 3. koraku pa določi še dodatno aktivnost *Povzetek* s preverjanjem znanja o videnem (navodila [v poglavju 2.12\)](#page-21-0).

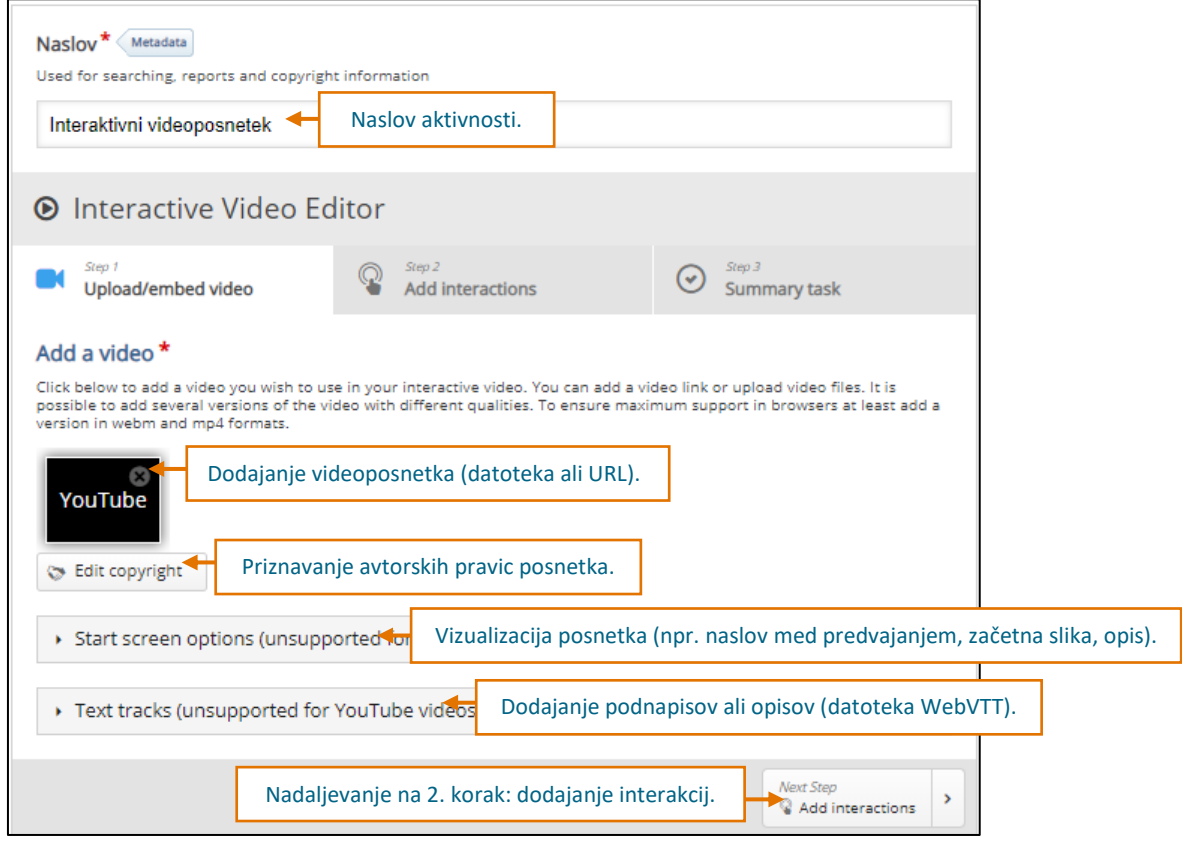

<span id="page-9-1"></span>*Slika 5. Možnosti nastavitev v aktivnosti Interaktivni videoposnetek (korak 1: dodajanje videoposnetka)*

<span id="page-10-0"></span>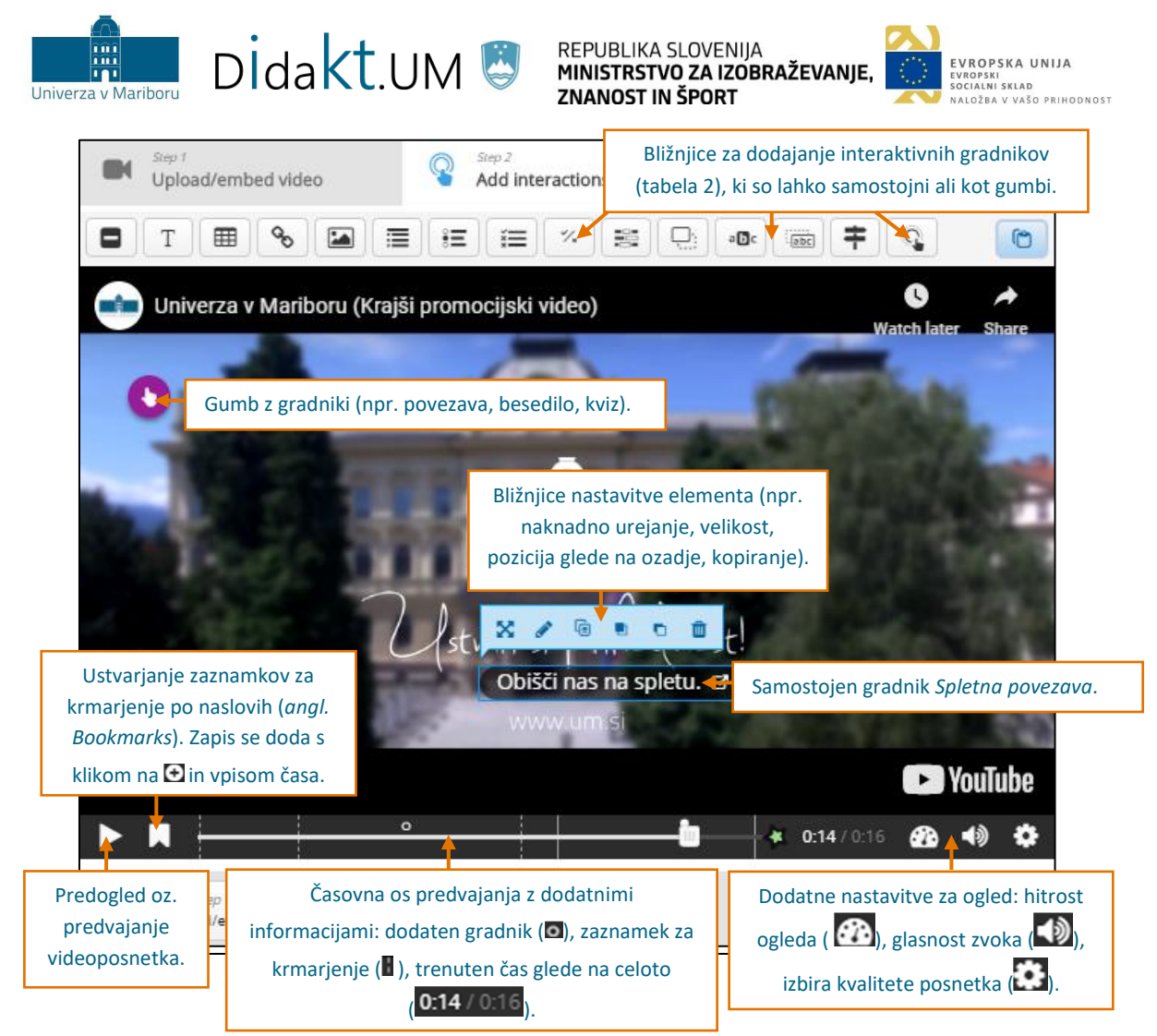

*Slika 6. Možnosti nastavitev v aktivnosti Interaktivni videoposnetek (korak 2: dodajanje interaktivnih gradnikov)*

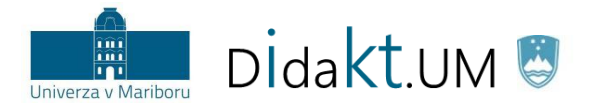

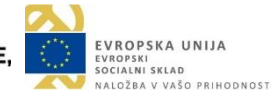

*Tabela 2. Orodna vrstica z bližnjicami za dodajanje gradnikov v videoposnetek*

<span id="page-11-0"></span>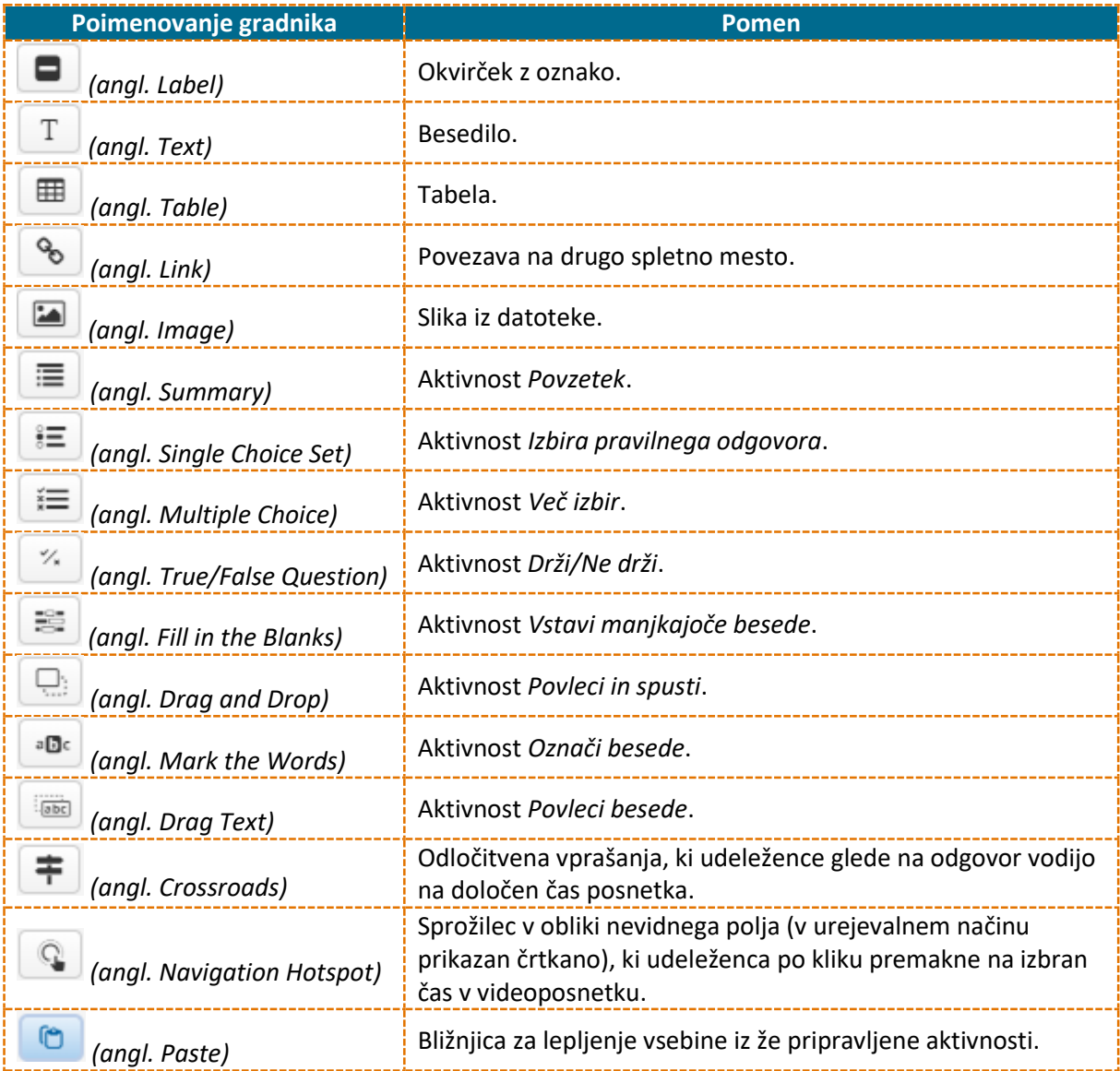

V razdelku *Behavioural settings* lahko izvajalci dodatno vplivajo na interakcijo v zvezi z ogledom videoposnetka:

- **Start video at [celo število v zapisu M:SS]:** nastavitev časa, na katerem se bo pričel videoposnetek predvajati (npr. 0:16).
- **Auto-play video [Da/Ne]:** samodejno predvaja videoposnetka.
- **Loop the video [Da/Ne]:** vklop predvajanja videoposnetka v zanki.
- **Override "Show Solution" button [-, Enabled, Disabled]:** omogoči gumb za prikaz rešitve v vseh vprašanjih.
- **Override "Retry" button [-, Enabled, Disabled]:** omogoči gumb za ponovno opravljanje aktivnosti v vseh vprašanjih.
- **Start with bookmarks menu open [Da/Ne]:** prikaz menija z nastavljenim kazalom vsebin oz. zaznamki (*angl. Bookmarks*).

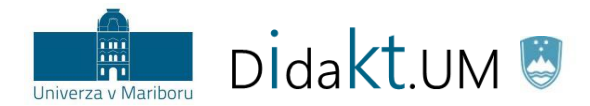

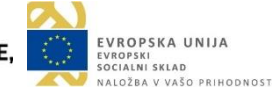

- **Show button for rewinding 10 seconds [Da/Ne]:** prikaz gumba za ogled videoposnetka za 10 sekund nazaj.
- **Prevent skipping forward in a video [Da/Ne]:** onemogoči kontrolnike za ogled videa, da ga udeleženci lahko ogledajo le v enem kosu. Nastavitev je primerna predvsem za »navigacijske videoposnetke« oz. ko izvajalec ne želi, da bi se udeleženci v posnetku samostojno premikali po vsebini.
- **Deactivate sound [Da/Ne]:** onemogoči zvok videoposnetka.

#### <span id="page-12-0"></span>2.5 Izbira pravilnega odgovora (angl. *Single Choice Set*)

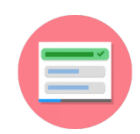

V aktivnosti morajo udeleženci med ponujenimi odgovori izbrati pravilnega. Izvajalec lahko izbira med pripravo **enega** ali **zbirke več vprašanj**. Med ponujenimi odgovori je samo eden lahko pravilen, kar je poleg večjega števila možnih vprašanj ključna razlika v primerjavi z aktivnostjo *Več izbir*.

Za pripravo vprašanj ima izvajalec na voljo dve možnosti vpisa informacij: **v obliki besedila** (angl. *Textual*), kot na sliki 7, ali s **privzetim obrazcem** (angl. *Default*), v katerem so posamezne vrstice razdeljene na manjša okna. Prvi način je posebej primeren za digitalizacijo že obstoječih vprašanj iz besedilnih dokumentov (npr. DOC), ki bi jih želel izvajalec prenesti v interaktivno obliko.

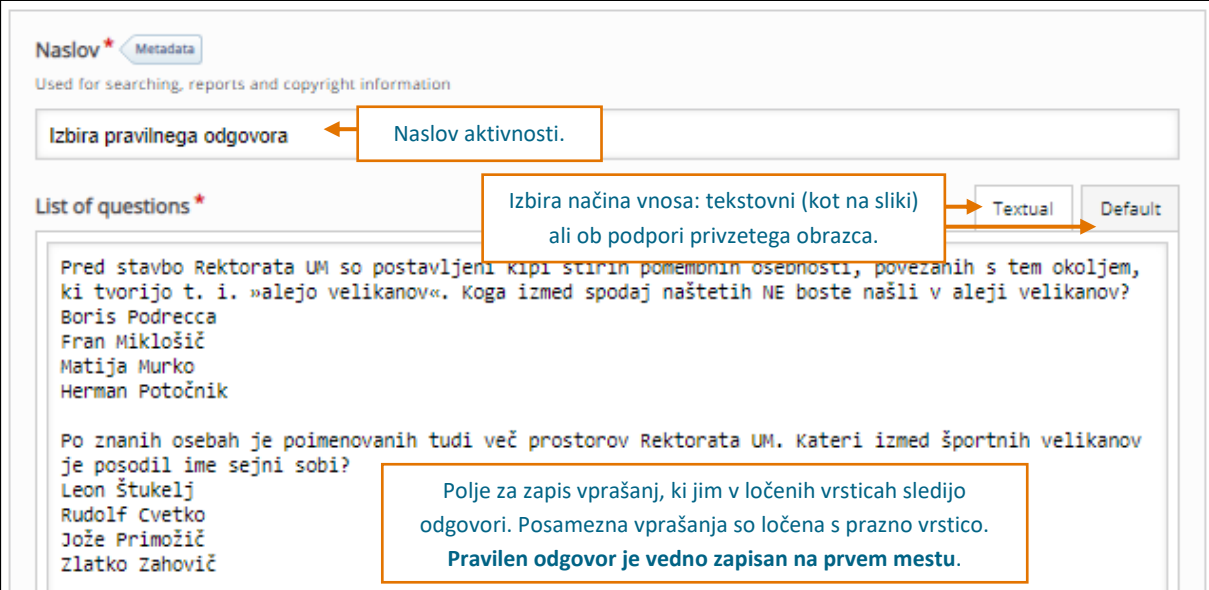

*Slika 7. Možnosti nastavitev v aktivnosti Izbira pravilnega odgovora*

<span id="page-12-1"></span>Dodatno lahko izvajalci v razdelku *Define custom feedback for any score range* nastavijo ocenjevalno lestvico za povratne informacije udeležencem, interakcijo vsebin pa določijo v razdelku *Behavioural settings*:

- **Auto continue [Da/Ne]:** ob izbiri odgovora na vprašanje se udeleženec samodejno prestavi na naslednjega. V nasprotnem primeru mora izbrati možnost naprej.
- **Timeout on correct answers [celo število]:** premor v milisekundah do naslednjega vprašanja v primeru pravilnega odgovora.
- **Timeout on wrong answers [celo število]:** presledek v milisekundah do naslednjega vprašanja v primeru napačnega odgovora.

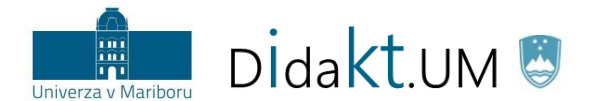

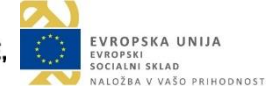

- **Enable sound effects [Da/Ne]:** omogoči zvočne efekte.
- **Enable retry button [Da/Ne]:** udeležencem se prikaže gumb za ponovno opravljanje aktivnosti.
- **Enable show solution button [Da/Ne]:** omogoči prikaz rešitev.
- **Pass percentage [celo število]:** odstotek, ki je potreben za uspešen zaključek naloge.

#### <span id="page-13-0"></span>2.6 Kartice dialogov (angl. *Dialog Cards*)

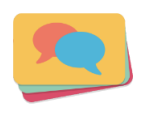

Kartice dialogov so uporabne predvsem pri podajanju informacij, ki so v paru (npr. definicija termina in njegovo ime, opis in pomen slike, zapisana beseda in izgovorjava besede v tujem jeziku). Pri tem na eni strani kartice vnesemo besedilo za prvi del dialoga, ki mu poljubno dodamo sliko in zvočni zapis (npr. zapis v tujem jeziku s sliko

opazovanega). Na drugi strani kartice sledi smiselno nadaljevanje dialoga (npr. zapis v drugem jeziku in zvočni posnetek izgovorjave). Karticam dialogov so podobne tudi *kartice z vprašanji* **(angl.**  *Flashcards***)**, ki dodatno omogočajo preverjanje znanja.

Pri izbiri aktivnosti *Dialog Cards* ima izvajalec na voljo več možnosti za vpis informacij za udeležence, od katerih so obvezne *Naslov* in zapisa na obeh straneh kartice (*Text* in *Answer*). Podrobnosti posameznih nastavitev so označene na sliki 8.

Dodatno lahko izvajalci nastavljajo še interakcijo vsebin v razdelku *Behavioural settings*:

- **Enable "Retry" button [Da/Ne]:** udeležencem se prikaže gumb za ponovno opravljanje aktivnosti.
- **Disable backwards navigation [Da/Ne]:** udeležencem omogoči premikanje v obe smeri (naprej in nazaj) ali le naprej, pri čemer obrnjenih kartic ni možno več videti.
- **Scale the text to fit inside the card [Da/Ne]:** prilagoditev velikosti besedila glede na velikost kartice.
- **Randomize cards [Da/Ne]:** omogoči prikaz kartic po naključnem vrstnem redu.

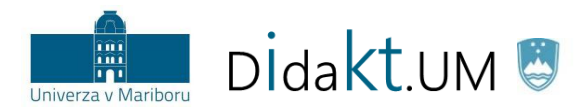

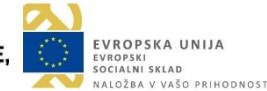

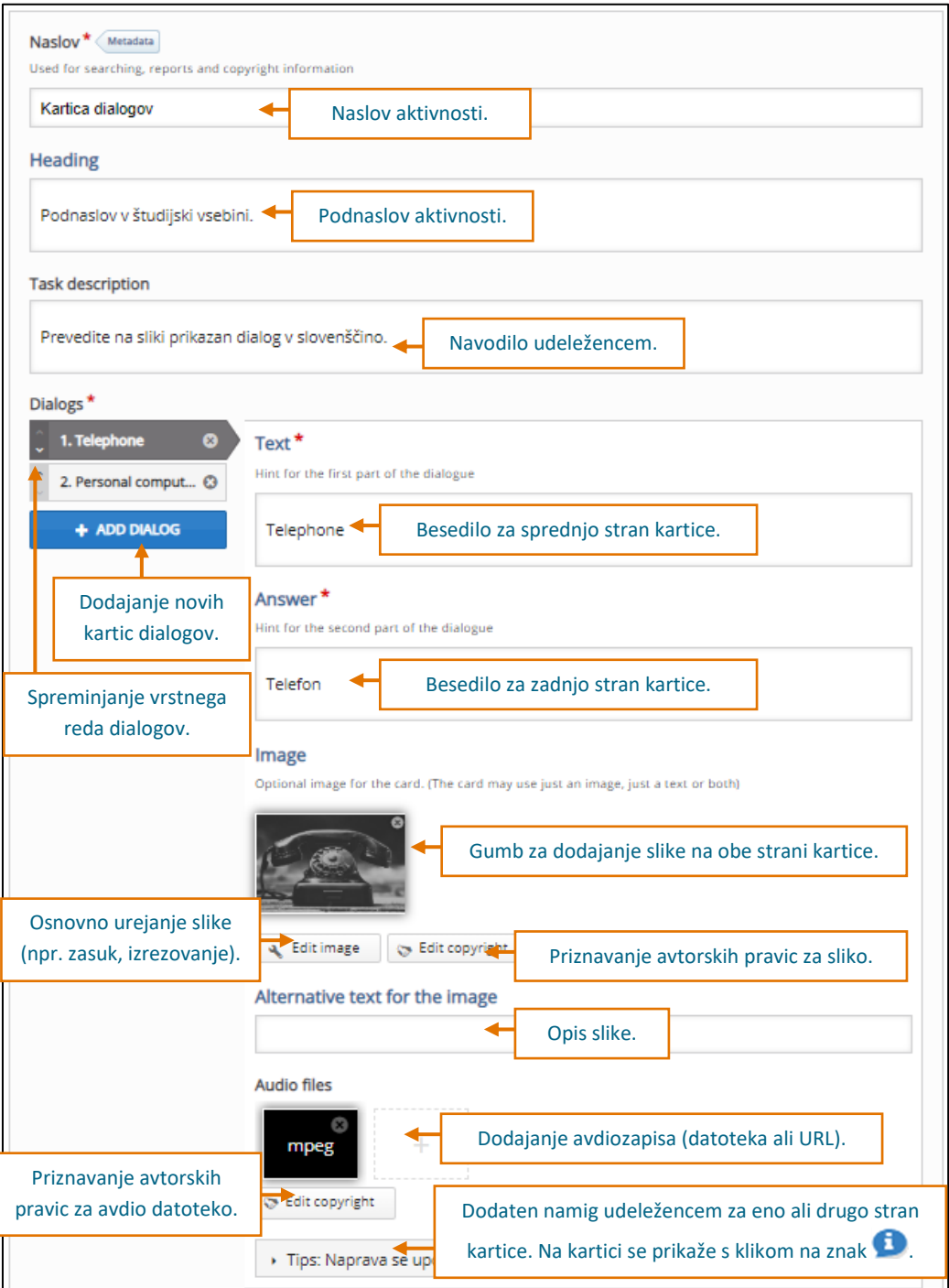

*Slika 8. Možnosti nastavitev v aktivnosti Kartice dialogov*

#### <span id="page-14-1"></span><span id="page-14-0"></span>Označi besede (angl. *Mark the Words*)

![](_page_14_Picture_153.jpeg)

Aktivnost udeležencem omogoča, da s klikom označijo posamezne besede v besedilu glede na zadano nalogo (npr. označitev ključnih besed, določanje ustreznih časov v tujem jeziku, odkrivanje napačnih terminov).

Izvajalec zapiše naslov naloge, navodila za udeležence, doda besedilo, kjer zaznamuje predvidene besede in določi ocenjevalno lestvico (slika 9).

![](_page_15_Picture_0.jpeg)

![](_page_15_Picture_2.jpeg)

![](_page_15_Picture_180.jpeg)

*Slika 9. Možnosti nastavitev v aktivnosti Označi besede*

<span id="page-15-1"></span>Dodatno lahko izvajalci nastavljajo še interakcijo vsebin v razdelku *Behavioural settings*:

- **Enable "Retry" [Da/Ne]:** udeležencem se prikaže gumb za ponovno opravljanje aktivnosti.
- **Enable "Show solution" button [Da/Ne]:** omogoči gumb za prikaz rešitve. V tem primeru ponovno reševanje ni več mogoče.
- **Show score points [Da/Ne]:** prikaže dosežene točke pri vsakem oddanem odgovoru (npr. +1 ali −1 točka).

#### <span id="page-15-0"></span>2.8 Povleci besede (angl. *Drag the Words*)

![](_page_15_Picture_181.jpeg)

Udeleženci razporejajo podane besede oz. besedne nize na ustrezna prazna mesta v predloženem besedilu (npr. poznavanje faktov v besedilu, jezikovni drili). Aktivnost deluje po principu povleci in spusti (angl. *Drag and drop*).

Izvajalec zapiše naslov, pripravi navodila za udeležence in v besedilu označi gesla, ki se bodo udeležencem prikazala v obliki elementov za premikanje v prazna polja (slika 10).

![](_page_16_Picture_0.jpeg)

![](_page_16_Picture_2.jpeg)

![](_page_16_Picture_169.jpeg)

*Slika 10. Možnosti nastavitev v aktivnosti Povleci besede*

<span id="page-16-1"></span>Izvajalci lahko dodatno nastavljajo interakcijo vsebin v razdelku *Behavioural settings*:

- **Enable "Retry" [Da/Ne]:** udeležencem se prikaže gumb za ponovno opravljanje aktivnosti.
- **Enable "Show solution" button [Da/Ne]:** omogoči gumb za prikaz rešitve.
- **Instant feedback [Da/Ne]:** sprotno preverjanje odgovorov. Nastavitev lahko obremenjuje delovanje spletne strani.

#### <span id="page-16-0"></span>Povleci in spusti (angl. *Drag and Drop*)

![](_page_16_Figure_10.jpeg)

Aktivnost omogoča pripravo nalog, kjer udeleženci na sliko, ki je v ozadju, dodajajo določene elemente (npr. slike, besede). Deluje po principu povleci in spusti.

Osnova pri ustvarjanju naloge je slika v ozadju, ki jo izvajalec naloži v razdelku *Settings* (slika 11). V razdelku *Task* na sliko doda druge elemente (npr. besedilo, slike), ki jih morajo udeleženci povleci na določena spustna polja (angl. *Drop Zone*).

![](_page_17_Picture_0.jpeg)

![](_page_17_Picture_2.jpeg)

![](_page_17_Figure_3.jpeg)

*Slika 11. Možnosti nastavitev v aktivnosti Povleci in spusti za razdelek Settings (levo) in Task (desno)*

<span id="page-17-0"></span>Izvajalec v razdelku *Behavioural settings* nastavi naslednjo interakcijo za udeležence:

- **Enable "Retry" [Da/Ne]:** udeležencem se prikaže gumb za ponovno opravljanje aktivnosti.
- **Require answer before the solution can be viewed [Da/Ne]:** pred ogledom rešitve je potrebno podati odgovor.
- **Give one point for the whole task [Da/Ne]:** aktivnost se oceni z 1 točko kot celota. Nastavitev je smiselna predvsem ob tipu vprašanja z več možnimi odgovori.
- **Apply penalties [Da/Ne]:** spust elementa v napačno polje prinaša negativne točke.
- **Enable score explanation [Da/Ne]:** omogoči znak  $\bullet$  za pojasnilo točkovanja (npr. nepravilen je −1 točko).
- **Background opacity for draggables [celo število med 0 in 100]:** nastavitev prekrivnosti ozadja elementov glede na sliko v ozadju (0 pomeni prosojnost, 100 pa popolno prekrivnost).
- **Drop Zone Highlighting [-, When dragging, Always, Never]:** nastavitev poudarka spustnega polja, kamor lahko udeleženci povlečejo posamezen element (npr. vedno, nikoli).
- **Spacing for Auto-Align (in px) [celo število]:** nastavitev odmika elementov od roba spustnega polja (v pikslih) za potrebe samodejne poravnave.
- **Enable FullScreen [Da/Ne]:** omogoči celozaslonski prikaz vsebine.
- **Show score points [Da/Ne]:** prikaz doseženih točk pri vsakem podanem odgovoru (npr. +1 ali −1 točka).
- **Show Title [Da/Ne]:** prikaz naslova vsebine.

![](_page_18_Picture_0.jpeg)

![](_page_18_Picture_2.jpeg)

#### <span id="page-18-0"></span>Povzetek (angl. *Summary*)  $2.10$

![](_page_18_Picture_4.jpeg)

Ob podpori aktivnosti *Povzetek* udeleženci ponovijo naučeno vsebino skozi izbiro pravilne trditve/izjave (angl. *Single Choice*). Tovrstne aktivnosti spodbujajo predvsem nivo pomnjenja in se najpogosteje integrirajo v druge aktivnosti (npr. interaktivni videoposnetki in e-prosojnice).

Izvajalec oblikuje naslov, pripravi navodilo za udeležence in več izjav, pri čemer je le ena pravilna (slika 12). Podobno kot v aktivnosti *Izbira pravilnega odgovora* lahko trditve vnese na dva načina − **tekstovni**  (angl. *Textual*) ali s **privzetim obrazcem** (angl. *Default*).

![](_page_18_Picture_163.jpeg)

*Slika 12. Možnosti nastavitev v aktivnosti Povzetek*

<span id="page-18-1"></span>Dodatno lahko izvajalci v razdelku *Define custom feedback for any score range* nastavijo ocenjevalno lestvico za povratne informacije udeležencem, ki se jim izpišejo ob zaključku aktivnosti.

![](_page_19_Picture_0.jpeg)

![](_page_19_Picture_2.jpeg)

#### <span id="page-19-0"></span>2.11 Spomin (angl. Memory Game)

![](_page_19_Figure_4.jpeg)

S klasično igro spomin udeležencem pripravimo aktivnosti povezovanja informacij na igrificiran način (npr. povezovanje države s prestolnico, umetnika z njegovim delom). Udeleženci povezujejo dve različni sliki, v vtičniku H5P pa jima lahko izvajalec doda tudi zapis in spremljavo avdioposnetka.

Izvajalec mora vpisati naslov aktivnosti in dodati sliko. Za izboljšanje uporabniške izkušnje pa so na voljo še dodatne možnosti (slika 13).

![](_page_19_Picture_139.jpeg)

<span id="page-19-1"></span>*Slika 13. Možnosti nastavitev v aktivnosti Spomin*

![](_page_20_Picture_0.jpeg)

![](_page_20_Picture_2.jpeg)

Dodatno lahko izvajalci v razdelku *Look and feel* personalizirajo izgled kartic (npr. barva ozadja, sprememba slike na hrbtni strani kartic), interakcijo vsebin pa nastavljajo v razdelku *Behavioural settings*:

- **Position the cards in a square [Da/Ne]:** kartice prikaže enakomerno v obliki kvadrata ali poravnano v eni vrsti.
- **Number of cards to use [celo število, večje od 2]:** v primeru večjega nabora pripravljenih parov kartic, lahko izvajalec tukaj omeji, koliko parov se dejansko uporabi. Ob ponovitvi aktivnosti bodo pari kartic iz celotnega nabora spet izbrani naključno.
- **Add button for retrying when the game is over [Da/Ne]:** prikaz gumba za ponovitev aktivnosti po zaključku.

#### <span id="page-20-0"></span>Več izbir (angl. *Multiple Choice*)

![](_page_20_Picture_8.jpeg)

Udeleženci med ponujenimi odgovori izberejo enega ali več pravilnih. Izvajalec mora vsako vprašanje pripraviti posebej (kot samostojno aktivnost). K vsebini aktivnosti lahko doda sliko ali videoposnetek. Podrobnosti posameznih nastavitev so označene na sliki 14.

V razdelku *Behavioural settings* lahko izvajalci dodatno vplivajo na interakcijo udeležencev z vsebino:

- **Enable "Retry" [Da/Ne]:** udeležencem se prikaže gumb za ponovno opravljanje aktivnosti.
- **Enable "Show solution" button [Da/Ne]:** omogoči prikaz rešitve. V tem primeru ponovno reševanje ni več mogoče.
- **Question Type [-, Automatic, Multiple Choice, Single Choice]:** izvajalec na tem mestu uredi videz okenca za podajanje odgovorov (npr. izbirni gumb za en odgovor, potrditveno polje za več odgovorov). Priporočena je izbira samodejne določitve glede na tip vprašanja.
- **Give one point for the whole task [Da/Ne]:** aktivnost se oceni z 1 točko kot celota. Nastavitev je smiselna predvsem ob tipu vprašanja z več možnimi odgovori.
- **Randomize answers [Da/Ne]:** naključen prikaz odgovorov.
- **Require answer before the solution can be viewed [Da/Ne]:** pred ogledom namiga za rešitev je potrebno podati odgovor.
- **Disable image zooming for question image [Da/Ne]:** onemogoči povečavo slike.
- **Show confirmation dialog on "Check" [Da/Ne]:** pred oddajo odgovora zahteva potrditev.
- **Show confirmation dialog on "Retry" [Da/Ne]:** pred ponovitvijo oddaje odgovora zahteva potrditev.
- **Automatically check answers [Da/Ne]:** sprotno preverjanje odgovorov. Nastavitev lahko obremenjuje delovanje spletne strani.
- **Pass percentage [celo število]:** odstotek, ki je potreben za uspešen zaključek naloge.
- **Show score points [Da/Ne]:** udeležencem prikaže dosežene točke pri vsakem podanem odgovoru.

![](_page_21_Picture_0.jpeg)

![](_page_21_Picture_2.jpeg)

![](_page_21_Picture_110.jpeg)

*Slika 14. Možnosti nastavitev v aktivnosti Več izbir*

### <span id="page-21-1"></span><span id="page-21-0"></span>Vstavi manjkajoče besede (angl. *Fill in the Blanks*)

![](_page_21_Picture_111.jpeg)

Aktivnost, pri kateri udeleženci v predvidena vnosna polja v predloženem besedilu vpisujejo manjkajoče besede (npr. termin za preverjanje poznavanja tematike, nepravilni glagol pri učenju tujih jezikov).

![](_page_22_Picture_0.jpeg)

![](_page_22_Picture_2.jpeg)

Izvajalec zapiše naslov, navodila za udeležence, doda besedilo, kjer označi manjkajoča besedna gesla in določi ocenjevalno lestvico za podajanje povratne informacije (slika 15).

![](_page_22_Picture_232.jpeg)

*Slika 15. Možnosti nastavitev v aktivnosti Vstavi manjkajoče besede*

<span id="page-22-0"></span>Izvajalci lahko dodatno nastavljajo interakcijo vsebin v razdelku *Behavioural settings*:

- **Enable "Retry" [Da/Ne]:** udeležencem se prikaže gumb za ponovno opravljanje aktivnosti.
- **Enable "Show solution" button [Da/Ne]:** omogoči prikaz rešitve. V tem primeru ponovno reševanje ni več mogoče.
- **Automatically check answers after input [Da/Ne]:**sprotno preverjanje odgovorov. Nastavitev lahko obremenjuje delovanje spletne strani.
- **Case sensitive [Da/Ne]:** razlikuje med zapisom v malih ali velikih tiskanih črkah.
- **Require all fields to be answered before the solution can be viewed [Da/Ne]:** pred ogledom rešitve je potrebno podati vse odgovore.
- **Put input fields on separate lines [Da/Ne]:** vnosna polja zapiše v ločenih vrsticah.
- **Disable image zooming for question image [Da/Ne]:** onemogoči povečavo slike.
- **Show confirmation dialog on "Check" [Da/Ne]:** pred zaključkom aktivnosti zahteva potrditev.
- **Show confirmation dialog on "Retry" [Da/Ne]:** pred ponovitvijo aktivnosti zahteva potrditev.
- **Accept minor spelling errors [Da/Ne]:** nastavitev tolerance in upoštevanje pravilnosti odgovora kljub manjšim napakam (npr. 1 napačen znak v besedah med 3 do 9 znaki, 2 napačna znaka v besedah dolgih nad 9 znakov).

![](_page_23_Picture_0.jpeg)

![](_page_23_Picture_2.jpeg)

## <span id="page-23-0"></span>3. Vključitev obstoječe aktivnosti

Izvajalec učne enote lahko že pripravljeno vsebino prenese v Moodle UM na dva načina, in sicer da jo naloži iz datoteke (v formatu ».h5p«) ali med urejanjem v obrazec prilepi besedilo s pomočjo bližnjice »Prilepi in zamenjaj«.

### <span id="page-23-1"></span>Uvoz iz datoteke (angl. *Upload*)

Vsako pripravljeno aktivnost v vtičniku H5P je možno izvoziti v obliki datoteke v zapisu ».h5p«, razen ko je prenose onemogočil administrator ali je v *Nastavitvah* > *Možnosti prikaza* onemogočena možnost *Prikaži akcijsko vrstico in okvir*.

Izvajalec datoteko prenese s pomočjo gumba  $\mathbb{R}^n$  Prenesi, ki se nahaja neposredno pod vsebino. Uvoz aktivnosti iz datoteke nato sledi po že poznanem postopku priprave nove dejavnosti v Moodlu UM (slika 1), le da izvajalec izbere možnost *Upload* (slika 16). Uvoz je možen le za vsako datoteko oz. aktivnost posebej.

![](_page_23_Picture_208.jpeg)

*Slika 16. Uvoz aktivnosti iz datoteke v formatu ».h5p«*

#### <span id="page-23-3"></span><span id="page-23-2"></span>Bližnjica »Prilepi in zamenjaj« (angl. *Paste & Replace*)

Pripravljeno vsebino je možno prenesti tudi s pomočjo gumbov **in objektor preste & Replace**, ki se nahajata v zgornjem delu okna ob pripravi vsebine (slika 17). Možnost je posebej uporabna, ko bi izvajalec želel na hiter način podvojiti vsebino že pripravljene aktivnosti H5P. Polja v obrazcu s prilepljenimi informacijami se namreč izpolnijo samodejno.

| $H = P_{bub}$<br><b>Course Presentation</b>                                                                         |                                                                                                    | $\checkmark$                       |
|----------------------------------------------------------------------------------------------------|----------------------------------------------------------------------------------------------------|------------------------------------|
| <b>an</b> Example<br>Tutorial                                                                                       | Gumba za hiter prenos vsebine iz druge<br>pripravljene aktivnosti po sistemu kopiraj in<br>prilepi, ki samodejno izpolni vnosna polja. | <b>leg</b> Copy<br>Paste & Replace |
| Naslov <sup>*</sup><br>Metadata<br>Used for searching, reports and copyright information<br>Interaktivne prosojnice |                                                                                                    |                                    |

<span id="page-23-4"></span>*Slika 17. Podvojitev vsebin z bližnjico »Prilepi in zamenjaj« (angl. Paste & Replace)*

![](_page_24_Picture_0.jpeg)

![](_page_24_Picture_2.jpeg)

## <span id="page-24-0"></span>4. Vdelava aktivnosti s spletne strani

Izvajalci lahko že pripravljene interaktivne vsebine (npr. z drugih spletnih strani) v svojo učno enoto v Moodlu UM implementirajo s funkcionalnostjo vdelaj (angl. *embed*), razen ko je vdelavo onemogočil administrator ali pa je v razdelku *Nastavitve* > *Možnosti prikaza* onemogočena možnost *Prikaži akcijsko vrstico in okvir*. Gumb <> Vdelaj pod vsebino odpre novo okno s spletno HTML kodo, ki jo izvajalec kopira in prilepi v izbrano učno enoto (slika 18).

![](_page_24_Picture_190.jpeg)

*Slika 18. Možnosti nastavitev za vdelavo aktivnosti s spletne strani*

<span id="page-24-1"></span>Kopirano HTML kodo z izbrano interaktivno vsebino izvajalec prilepi v svoji učni enoti (npr. v vir *Stran*). Kodo je potrebno prilepiti v urejevalnik HTML kode (slika 19), saj se bo sicer prikazala kot besedilo in vtičnik z interaktivno vsebino ne bo aktiven.

<span id="page-24-2"></span>![](_page_24_Picture_8.jpeg)

*Slika 19. Urejanje vsebine v viru Stran in vdelava interaktivne vsebine z urejevalnikom HTML kode* 

![](_page_25_Picture_0.jpeg)

![](_page_25_Picture_2.jpeg)

## <span id="page-25-0"></span>5. Ostalo

### <span id="page-25-1"></span>5.1 Prevod aktivnosti v drug jezik

Osnovno ogrodje vtičnika H5P za Moodle je prevedeno v slovenščino, kljub temu pa posamezne aktivnosti ostajajo v angleškem jeziku. Razlog je predvsem v strukturi vtičnika, saj vtičnik črpa naloge iz središča H5P Hub. Rešitev za prevod celote ponuja razdelek za prepise in prevode ukazov (angl. *Text overrides and translations*), ki se nahaja v nastavitvah vsake aktivnosti (slika 20).

![](_page_25_Picture_156.jpeg)

*Slika 20. Možnosti nastavitev v razdelku Text overrides and translations (prepisi in prevodi ukazov)*

<span id="page-25-3"></span>Prevodu enakih ukazov v slovenščino se lahko izognemo tako, da pripravimo predlogo aktivnosti s prevodi, ki jo je možno izvoziti in kasneje uvoziti ali skopirati in prilepiti v novo aktivnost [\(poglavje 3.2\)](file:///C:/Users/katja.breznik3/AppData/Local/Microsoft/Windows/INetCache/Content.Outlook/ZR2G70GX/prilepi_in%23_Bližnjica_).

#### <span id="page-25-2"></span>5.2 Priznavanje avtorskih pravic za uporabljene vire

Znotraj aktivnosti, ki obsegajo multimedijske vire (npr. slika, video ali zvočni posnetek), je na voljo tudi gumb za priznavanje avtorstva ( $\bullet$  Edit copyright ). Podrobnosti nastavitev so označene na sliki 21.

![](_page_25_Picture_157.jpeg)

<span id="page-25-4"></span>*Slika 21. Priznavanje avtorskih pravic posameznemu uporabljenemu multimedijskem viru*

![](_page_26_Picture_0.jpeg)

![](_page_26_Picture_2.jpeg)

## <span id="page-26-0"></span>6. Zaključek

V navodilih so opisani primeri uporabe izbranih aktivnosti vtičnika H5P (npr. interaktivni videoposnetki, kartice dialogov, interaktivne e-prosojnice), ki so del tega vtičnika v Moodlu UM. Za ogled celotnega nabora dosegljivih tipov aktivnosti predlagamo ogled uradne spletne strani [\(https://h5p.org/content](https://h5p.org/content-types-and-applications)[types-and-applications\)](https://h5p.org/content-types-and-applications). Na spletnih straneh najdete tudi videovodiče s primeri uporabe [\(https://h5p.org/documentation/for-authors/tutorials\)](https://h5p.org/documentation/for-authors/tutorials) in preizkusite izbrane tipe aktivnosti ter nekatere tudi izvozite in uvozite v svojo učno enoto. Pri tem je pogoj, da izbran primer dovoljuje izvoz (gumb  $\heartsuit$  Reuse pod vsebino), in da je omenjena aktivnost podprta v Moodlu UM (op. najdete jo na seznamu možnih tipov za pripravo vsebin v dejavnosti H5P). V primeru, da aktivnost ni podprta, preostane možnost vključitve z zunanje strani (angl. *embed*), ki pa je podrobneje opisana v [poglavju 4.](#page-24-0)

Za dodatne informacije pišite na [didakt@um.si.](mailto:didakt@um.si)

## <span id="page-26-1"></span>7. Viri

- ❖ Bethel, E. (2016). Using H5P with Moodle. Pridobljeno na <https://h5p.org/sites/default/files/H5P%2BMoodle.pdf> (5. 6. 2019).
- ❖ H5P (2015). Tutorials for authors. Pridobljeno s [https://h5p.org/documentation/for](https://h5p.org/documentation/for-authors/tutorials)[authors/tutorials](https://h5p.org/documentation/for-authors/tutorials) (5. 6. 2019).
- ❖ H5P (2016). The basics. Pridobljeno s [https://h5p.org/documentation/for-authors/the-basics\(](https://h5p.org/documentation/for-authors/the-basics)5. 6. 2019).